# 22.16. Authorisation

Sometimes it is important that goods are not distributed to customers or received into stock until such an action has been **authorised**.

mSupply has invoice authorisation functionality to make this possible and allows, for example, a manager to control the processing of invoices.

Authorisation can be set according to local needs for:

- Customer invoices
- Supplier invoices
- Goods receipt
- Purchase orders

Authorisation can either occur within mSupply or externally using the mSupply web authorisation system (see **Remote authorisation**).

Invoices can be edited after authorisation but **goods receipt lines cannot be unauthorised** to fix mistakes! Any authorised errors can only be fixed using stock adjustments.

When invoices have to be authorised, they **cannot be confirmed until they are authorised**. Until then:

- Unauthorised invoices are held at suggested (sg) status
- The official invoice cannot be printed
- Goods are not removed from or received into stock

# **Configuring mSupply for authorisation**

### **Turning on authorisation**

Authorisation must be set up for **each store independently**. For each store, you can decide which transaction types require authorisation.

- 1. Click the **Special** tab, then click **Stores**.
- 2. Double click the store to edit.
- 3. Click the **Preferences** tab.

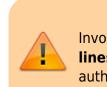

#### 4. Check the boxes to set compulsory authorisation for specific transaction types at that store.

#### 5. Click **OK**.

| Gyogone Central PMCT NAP                                                                                                   | La construction de la construction de la construction de la construction de la construction de la construction<br>La construction de la construction de la construction de la construction de la construction de la construction de |
|----------------------------------------------------------------------------------------------------|----------------------------------------------------------------------------------------------------|
| General       Preferences       Logo       Synchronization         Sort available batches by VVM Status rather than Expiry | When finalising a Goods Receipt                                                                                                    |
|                                                                                                    | Cancel OK                                                                                                    |

From now on, the transaction types you set the preferences for must be authorised before being confirmed.

### Setting up authorisers

To use the authorisation module, certain users must be designated as **Authorisers** for each store and transaction type requiring authorisation.

#### Give the user permission to be an authoriser:

1. Click the **Admin** tab, then click **Edit Users**. Double click on the user to edit.

2. Go to the **Permissions** tab and the **Permissions (2)** tab and check the boxes that give the user permission to authorise specific transaction types.

3/12

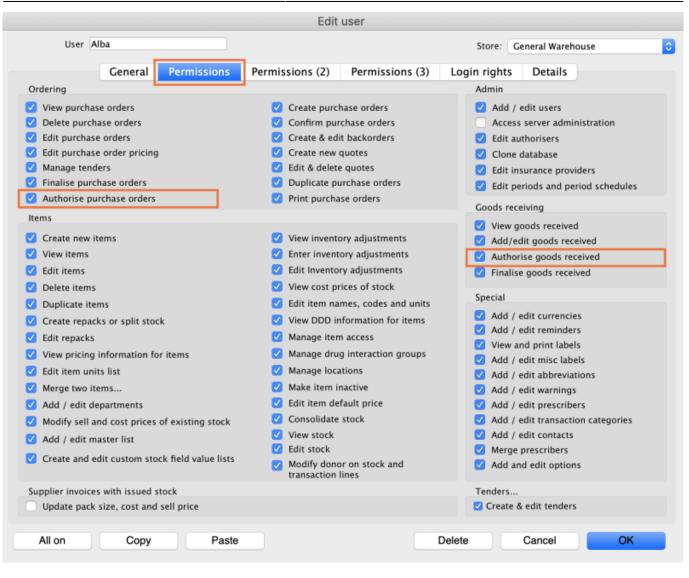

|                                                                                                    | Edit user                                                                                                    |                                                                                                    |
|----------------------------------------------------------------------------------------------------|----------------------------------------------------------------------------------------------------|----------------------------------------------------------------------------------------------------|
| User Alba                                                                                                    | S                                                                                                    | Store: General Warehouse                                                                              |
| General Permissions                                                                                                    | Permissions (2) Permissions (3) Login                                                                                                | rights Details                                                                                        |
| Names                                                                                                    | Invoices                                                                                                    | Invoices                                                                                              |
| <ul> <li>Create customer, supplier &amp; manufacturer<br/>names</li> <li>View customer, supplier &amp; manufacturer names</li> </ul> | <ul> <li>Create customer invoices</li> <li>View customer invoices</li> <li>Edit customer invoices</li> </ul>                         | <ul> <li>Authorise customer invoices</li> <li>Authorise supplier invoices</li> </ul>                  |
| <ul> <li>Edit customer, supplier &amp; manufacturer names</li> <li>Delete names</li> </ul>                                           | <ul> <li>Create supplier invoices</li> <li>View supplier invoices</li> <li>Edit supplier invoices</li> </ul>                         | Builds and bill of materials                                                                          |
| <ul> <li>Edit name codes</li> <li>Edit name charge code</li> </ul>                                                                   | Edit comments on finalised invoices                                                                                                  | <ul> <li>Finalise builds</li> <li>View bill of materials</li> <li>Edit bill of materials</li> </ul>   |
| Edit name charge code     Merge names     Edit name categories                                                                       | <ul> <li>Import supplier invoices</li> <li>Duplicate supplier &amp; customer invoices</li> <li>Finalise multiple invoices</li> </ul> | <ul> <li>Build items</li> <li>Edit build items</li> </ul>                                             |
| Create & edit patient events                                                                                                    | <ul> <li>Finalise induple invoices</li> <li>Finalise customer invoices</li> <li>Finalise supplier invoices</li> </ul>                | Cash transactions                                                                                     |
| <ul> <li>Add patients</li> <li>Edit patient details</li> <li>Add and edit insurance policies</li> </ul>                              | <ul> <li>Finalise repacks</li> <li>Finalise inventory adjustments</li> </ul>                                                         | <ul> <li>Make cash payments</li> <li>Receive cash</li> </ul>                                          |
| <ul> <li>Add / edit name groups</li> <li>Update master code</li> </ul>                                                               | <ul> <li>Cancel finalised invoices</li> <li>Change transportation dates on finalised</li> </ul>                                      | Edit payment note field                                                                               |
| Web interface                                                                                                    | invoice<br>Edit user fields on finalised invoices                                                                                    | Transfers Transfer goods between stores                                                               |
| <ul> <li>Edit web passwords</li> <li>Edit and create web messages</li> </ul>                                                         | Customer stock takes: show internal<br>analysis columns by default                                                                   | Finalise stock transfers                                                                              |
| Reports          Manage reports         Revert reports to original                                                                   | <ul> <li>Change invoice category on finalised invoice</li> <li>Create cash transactions</li> </ul>                                   | Printing <ul> <li>Print duplicate packing slips</li> <li>Print duplicate customer invoices</li> </ul> |
| View reports All on Copy Paste                                                                                                    | Delete                                                                                                    | Cancel OK                                                                                             |

3. Click **OK** until you return to the navigator home page.

#### Allocate authorisers to tasks:

- 4. Click on **Special > Show Authorisers**.
- 5. Click the **Plus** button in the **Store** column.

| • •       |                 | Au           | thorisers  |          |         |             |                                     |                            |             |
|-----------|-----------------|--------------|------------|----------|---------|-------------|-------------------------------------|----------------------------|-------------|
| Store 📻 🚍 | Record Type 🛖 💻 | Sub Type 📑 💻 |            |          |         | Authorisers |                                     |                            | -           |
|           |                 |              | Authoriser | Priority | Primary | Active      | Auto Authorisation<br>Period (days) | Uses Auto<br>Authorisation | Report Name |
|           |                 |              |            |          |         |             |                                     |                            |             |
|           |                 |              |            |          |         |             |                                     |                            |             |
|           |                 |              |            |          |         |             |                                     |                            |             |
|           |                 |              |            |          |         |             |                                     |                            |             |
|           |                 |              |            |          |         |             |                                     |                            | _           |
|           |                 |              |            |          |         |             |                                     |                            |             |
|           |                 |              |            |          |         |             |                                     |                            |             |
|           |                 |              |            |          |         |             |                                     |                            |             |
|           |                 |              |            |          |         |             |                                     |                            |             |
|           |                 |              |            |          |         |             |                                     |                            |             |
|           |                 |              |            |          |         |             |                                     |                            |             |
|           |                 |              |            |          |         |             |                                     |                            |             |
|           |                 |              |            |          |         |             |                                     |                            |             |

6. Choose the store to allocate authorisers to and click **OK**.

7. Select the store from the list, then click the **Plus** button in the **Record Type** column.

| • •                   |                 | Aut          | thorisers  |          |         |             |                                     |                            |             |
|-----------------------|-----------------|--------------|------------|----------|---------|-------------|-------------------------------------|----------------------------|-------------|
| Store 💽 📻             | Record Type 🔚 🚍 | Sub Type 📑 💻 |            |          |         | Authorisers |                                     |                            | -           |
| Central Medical Store |                 |              | Authoriser | Priority | Primary | Active      | Auto Authorisation<br>Period (days) | Uses Auto<br>Authorisation | Report Name |
|                       |                 |              |            |          |         |             |                                     |                            |             |
|                       |                 |              |            |          |         |             |                                     |                            |             |
|                       |                 |              |            |          |         |             |                                     |                            |             |
|                       |                 |              |            |          |         |             |                                     |                            |             |
|                       |                 |              |            |          |         |             |                                     |                            |             |
|                       |                 |              |            |          |         |             |                                     |                            |             |
|                       |                 |              |            |          |         |             |                                     |                            |             |
|                       |                 |              |            |          |         |             |                                     |                            |             |
|                       |                 |              |            |          |         |             |                                     |                            |             |
|                       |                 |              |            |          |         |             |                                     |                            |             |

8. Choose the type of transaction to allocate authorisers. Select from Customer Invoices, Supplier Invoices, Request Requisitions or Response Requisitions and click **OK**.

9. Select the record type from the list, then click **Default** to allow authorisation for all sub types. Alternatively, click the **Plus** button in the **Sub Type** column to create further specifications (e.g. if certain users can authorise customer invoices for some facilities only).

|                       |                  | ,       | Authorisers |          |         |             |                                     |                            |             |
|-----------------------|------------------|---------|-------------|----------|---------|-------------|-------------------------------------|----------------------------|-------------|
| Store 뵭 💻             | Record Type 🜸 📻  |         |             |          |         | Authorisers |                                     |                            | •           |
| Central Medical Store | Customer Invoice | default | Authoriser  | Priority | Primary | Active      | Auto Authorisation<br>Period (days) | Uses Auto<br>Authorisation | Report Name |
|                       |                  |         |             |          |         |             |                                     |                            |             |
|                       |                  |         |             |          |         |             |                                     |                            |             |
|                       |                  |         |             |          |         |             |                                     |                            |             |
|                       |                  |         |             |          |         |             |                                     |                            |             |
|                       |                  |         |             |          |         |             |                                     |                            |             |
|                       |                  |         |             |          |         |             |                                     |                            |             |
|                       |                  |         |             |          |         |             |                                     |                            |             |
|                       |                  |         |             |          |         |             |                                     |                            |             |
|                       |                  |         |             |          |         |             |                                     |                            |             |
|                       |                  |         |             |          |         |             |                                     |                            |             |
|                       |                  |         |             |          |         |             |                                     |                            |             |
|                       |                  |         |             |          |         |             |                                     |                            |             |

10. In the **Authorisers** section, click the **Plus** button to add authorisers for that specific transaction type (and sub type) in that specific store. You will only be able to allocate users that have permission to be authorisers (steps 1 - 3).

| 0                     |                  | ,            | uthorisers |          |         |             |                                     |                            |             |
|-----------------------|------------------|--------------|------------|----------|---------|-------------|-------------------------------------|----------------------------|-------------|
| Store 🔶               | Record Type 📥    | Sub Type 📥 💻 |            |          |         | Authorisers |                                     |                            |             |
| Central Medical Store | Customer Invoice | default      | Authoriser | Priority | Primary | Active      | Auto Authorisation<br>Period (days) | Uses Auto<br>Authorisation | Report Name |
|                       |                  |              | Alba       | 1        |         | Yes 🗘       | 3                                   | <b>S</b>                   |             |
|                       |                  |              |            |          |         |             |                                     |                            |             |
|                       |                  |              |            |          |         |             |                                     |                            |             |
|                       |                  |              |            |          |         |             |                                     |                            |             |
|                       |                  |              |            |          |         |             |                                     |                            |             |
|                       |                  |              |            |          |         |             |                                     |                            |             |
|                       |                  |              |            |          |         |             |                                     |                            |             |
|                       |                  |              |            |          |         |             |                                     |                            |             |
|                       |                  |              |            |          |         |             |                                     |                            |             |
|                       |                  |              |            |          |         |             |                                     |                            |             |
|                       |                  |              |            |          |         |             |                                     |                            |             |
|                       |                  |              |            |          |         |             |                                     |                            |             |
|                       |                  |              |            |          |         |             |                                     |                            |             |
|                       |                  |              |            |          |         |             |                                     |                            |             |
|                       |                  |              |            |          |         |             |                                     |                            |             |
|                       |                  |              |            |          |         |             |                                     |                            |             |

## Supplier invoice authorisation

14:56

When the Supplier invoices must be authorised store preference is set, new supplier invoices will contain an Authorised checkbox.

An authoriser must check the **Authorised** box before the supplier invoice can be confirmed.

- The **Authorised** box will be disabled for users without permission to authorise.
- If the **OK** button is clicked while the **Authorised** box is unchecked, a warning message will appear stating that unauthorised invoices cannot be confirmed and nothing will happen.

| 00                                                                                                | Supplier invoice                                                                                                    |              |
|---------------------------------------------------------------------------------------------------|----------------------------------------------------------------------------------------------------|--------------|
| Name Abbot Laboratories (singapore PTE.LTI<br>Their ref SNG102<br>Comment<br>New line Delete line | Confirm date : 22/05/2013 Invoice number :<br>Status :<br>Category None  Purchase Order ID :<br>Default Donor: Entered by :                                                                                                    | cn<br>0<br>0 |
| Lo Item Name                                                                                      | Qty Pack Batch Expiry Cost Price Sell Price Price ext                                                                                                    | tension      |
|                                                                                                   | Image: sector of the sector of the sector |              |
| Other charges Item(s): Amount: 0.                                                                 | Subtotal<br>0 % tax:<br>Total                                                                                                    | 0.0000       |
| Hold Export batch: 0<br>Finalize Margin: 2.00<br>Authorised                                       | OK & Next Delete                                                                                                    | ок о         |

If you have permission to authorise a supplier invoice, you can also **unauthorise** it.

- If the invoice has a **new (nw)** status then it has not been entered into stock. If you unauthorise it, users can edit it and and you will still control the process of authorisation before the goods are entered into stock.
- However, if the invoice is confirmed (cn), the goods have already been entered into stock. If you unauthorise it, any changes users make will affect stock levels immediately, even though the invoice is not authorised.
- Therefore, only unauthorise a confirmed invoice to make immediate changes yourself, then immediately reauthorise it.
- Alternatively, if goods have not been issued, you can delete the lines off the invoice (and optionally delete the whole invoice) and require users to enter a new invoice to receive the stock. The normal authorisation process will then apply to the new invoice.

### **Customer invoice authorisation**

When the **Customer invoices must be authorised** is set, new customer invoices will contain an **Authorised** checkbox.

An authoriser must check the **Authorised** box before the customer invoice can be confirmed.

- The **Authorised** box will be disabled for users without permission to authorise.
- If the **OK** button is clicked while the **Authorised** box is *unchecked*, a warning message will appear stating that unauthorised invoices cannot be confirmed and nothing will happen.

| Their ref     |                      | AlL-403-2                |           |                                                |       |                        |                | Invoice : 9,2                                                                              | 52      |
|---------------|----------------------|--------------------------|-----------|------------------------------------------------|-------|------------------------|----------------|--------------------------------------------------------------------------------------------|---------|
| Comment<br>   | Delete line(s)       |                          |           | Category<br>Eackorders<br>by Item Summary by I |       | )<br>y<br>Transport de | tails   Log }- | Entry date : 23/<br>Goods receive ID : 0<br>Status : cn<br>Entered by : Sus<br>Store : Gen | sol     |
| . L. Location |                      | m Name                   | Quan      | Pack Size                                      | Batch | Exp date               | Call Dates     | Price exten                                                                                |         |
|               | Acces Pin With Stopp | ver for use IV.Inj. site |           | 2 1                                            |       |                        | 0.61148        |                                                                                            | 1.22296 |
| Hold          | Đ                    | Other charg              | pes item: |                                                |       |                        |                | Amount:<br>Subtotal:<br>0 % tax:<br>Total:                                                 | 0.0000  |

### Goods receipt authorisation

When the **Goods received lines must be authorised** store preference is set, each new goods receipt line will contain an **Authorised** checkbox.

An authoriser must check the **Authorised** box before the goods receipt can be confirmed. They may also click on a line and leave an **Authorisation comment** for individual items.

• The **Authorised** box and comments will be disabled for users without permission to authorise.

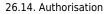

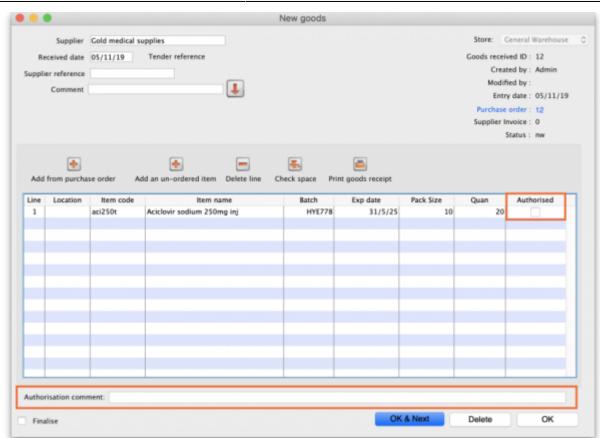

9/12

### **Purchase order authorisation**

2024/05/17 19:48

When the **Purchase order must be authorised** store preference is set, new purchase orders will contain an **Authorised** checkbox.

An unauthorised purchase order **can** still be confirmed and have goods receipted against it so it is not as restrictive as, for example, a customer invoice or supplier invoice.

| Last update: 2019/11/05<br>14:56 | other_stuff:invoice_authorization https://docs.msupply.org.nz/other_stuff:invoice_authorization?rev=1572965765 |
|----------------------------------|----------------------------------------------------------------------------------------------------|
|----------------------------------|----------------------------------------------------------------------------------------------------|

|      | Order num     | : 2        | Nam         | e 🗌   |          |       |          |           | _            |           |              |                |           | lack   |
|------|---------------|------------|-------------|-------|----------|-------|----------|-----------|--------------|-----------|--------------|----------------|-----------|--------|
|      | Confirm date  |            |             |       |          |       |          |           | Refe         | erence    |              |                | Status sg |        |
|      |               | 01/06/2017 |             |       |          |       |          |           |              |           |              |                | Store: Ge | neral  |
|      |               |            |             |       |          |       |          |           |              |           |              |                | store. de |        |
| _    | _             | _          |             | tails | Ad hoc   |       | Goods    | Received  | Supplier inv | oices Log | Location     |                |           |        |
| •    |               | -          | ថ           | 1     |          | -     |          | ✓         |              |           |              |                |           |        |
| New  | line Del      | ete lines  | Update EDD  | Info  |          | Print | Co       | onfirm    |              | Categ     | ory none     |                | 0         |        |
| show | all lines     | 0          |             |       |          |       |          |           | Cur          | rency USD | 0            | Forex rate     | 1         |        |
| ine  | Item code     | _          | Item        |       | Oria.Otv | Pack  | Adi, Otv | Tot. rece | Stock on     | On Order  | Cust.b/o     | Price Ext      | Expected  | Store: |
|      |               |            |             |       |          |       |          |           |              |           |              |                |           |        |
|      |               |            |             |       |          |       |          |           |              |           |              |                |           |        |
|      |               |            |             |       |          |       |          |           |              |           |              |                |           | _      |
|      |               |            |             |       |          |       |          |           |              |           |              |                |           |        |
|      |               |            |             |       |          |       |          |           |              |           |              |                |           |        |
|      |               |            |             |       |          |       |          |           |              |           |              |                |           |        |
|      |               |            |             |       |          |       |          |           |              |           |              |                |           |        |
|      |               |            |             |       |          |       |          |           |              |           |              |                |           |        |
|      |               |            |             |       |          |       |          |           |              |           |              |                |           |        |
|      |               |            |             |       |          |       |          |           |              |           |              |                |           |        |
| _    |               |            |             |       |          |       |          |           |              |           |              |                | -         |        |
|      | Percent       | discount   | Discount ar |       |          |       | .00      |           |              |           |              | imated subto   |           | 0.00   |
| S    | Percent       | age        | Discount an | noune |          | 0     |          |           |              | 1         | stimated cos | t after discou | nt        | 0.00   |
|      | Locked        |            | Auto cak    | usage |          |       |          |           |              |           |              |                |           |        |
| _    |               |            |             |       |          |       |          |           |              |           |              |                |           |        |
|      | inalise order |            | Authorise   |       |          |       |          |           |              | OK & Next |              | Delete         | 0         | ж      |

However, an unauthorised purchase order will print with an **Unauthorised** watermark across it. An authorised purchase order will print without the watermark.

# **Monitoring authorisations**

### Printing unauthorised invoices

When an invoice is **not** authorised, it will print with a clear **Unauthorised** watermark. Authorised invoices will print without the watermark.

| oplied to :            |                                    |                |            |          |       |                 | Status: cn  |
|------------------------|------------------------------------|----------------|------------|----------|-------|-----------------|-------------|
| be/Ustaco              |                                    |                |            |          |       | Comment : Ma    | ria Ribeiro |
| be, OECUSSI            |                                    |                |            |          |       | Confirmed: 1    | 1/12/2012   |
|                        |                                    |                |            |          |       | Printed: 2      | 3/05/2013   |
| oice Category :        |                                    |                |            |          | A     | uthorized by :  |             |
| mments : Maria Ribe    | siro                               |                | 0          |          |       | Collected by :  |             |
| Line Item              |                                    | Quan           | Pack Batch | Expiry   | Price | Extension       | Box         |
| 24 Syringe Disposable  | 2.5 ml w/needle 0.6x 25 mm 2,5ml   | 100            | 1 none     | 00/00/00 | 0.00  | 0.00            |             |
|                        | 5 ml, w/needie 0.7x30 mm 5ml       | 100            | 1 4204003  | 31/12/16 | 0.00  | 0.61            |             |
|                        | 19 G x 1.1/2 (box/100) 1.1 x 40 mm | 100            |            | 00/00/00 | 0.01  | 1.22            |             |
|                        | 21 G x 1.1/2 (bax/100) 0.7 x 25 mm | 100            |            | 00/00/00 | 0.01  | 1.00            |             |
| 28 Disposable Needle 2 | 23 G x 1.1/4 0.65 x 32mm           | 100            | - 1        | 00/00/00 | 0.01  | 1.00            |             |
|                        |                                    |                |            |          | Те    | otal: 647.68000 |             |
|                        |                                    |                |            | -        |       |                 |             |
| repared By :           | Signature :                        | Delivered By : | Signature: |          |       |                 |             |
|                        |                                    |                |            |          |       |                 |             |
| hecked By :            | Signature :                        | Received By :  | Signature: |          |       |                 |             |
| necked by :            | agnature :                         | Neceived by :  | oignaiure. |          |       |                 |             |
| uthorised By :         | Signature :                        |                |            |          |       |                 |             |
|                        |                                    |                |            | -        |       |                 |             |
|                        |                                    |                |            |          |       |                 |             |
|                        |                                    |                |            |          |       |                 |             |
|                        |                                    |                |            |          |       |                 |             |
|                        |                                    |                |            |          |       |                 |             |

#### Viewing authorisation logs

mSupply records the authorisation and unauthorisation of invoices and creates a record every time the authorisation status of an invoice changes.

To view the records, click the **Log** tab of an invoice.

| 00         |            | Custo           | mer invoice [Read Only]            |               |                    |            |
|------------|------------|-----------------|------------------------------------|---------------|--------------------|------------|
| Name       | -          | I.              | Confirm date 23/05/2013            |               | Colour :           | Black      |
| Their ref  | DILI-099-1 |                 |                                    |               | Invoice :          | 9,259      |
| Comment    |            | I.              | Category None                      | : 6:          | Entry date :       | 23/05/2013 |
|            |            | •               |                                    |               | Goods receive ID : | 0          |
|            |            |                 |                                    |               | Status :           | fn         |
|            |            |                 |                                    |               | Entered by :       |            |
|            |            |                 |                                    |               |                    | <i>c</i>   |
|            | General    | Summary by Item | Summary by Batch Transport         | t details Loo | Store :            | General    |
|            | General    | Summary by Item | Summary by batch Transport         | cog           |                    |            |
| Date       | Time       | User            |                                    | Event         |                    |            |
| 23/05/2013 | 11:11:01   |                 | Customer invoice is authorised.    | Erem.         |                    |            |
| 23/05/2013 | 11:10:24   | 2               | Customer invoice is un-authorised. |               |                    |            |
| 23/05/2013 | 11:09:49   | 2               | Customer invoice                   |               |                    |            |
| 23/05/2013 | 11:09:39   | 2               | Customer invoice is authorised.    |               |                    |            |
| 23/05/2013 | 11:09:30   | 2               | Customer invoice 9259              |               |                    |            |
|            |            |                 |                                    |               |                    |            |
|            |            |                 |                                    |               |                    |            |
|            |            |                 |                                    |               |                    |            |
|            |            |                 |                                    |               |                    |            |
|            |            |                 |                                    |               |                    | _          |
|            |            |                 |                                    |               |                    |            |
|            |            |                 |                                    |               |                    |            |
|            |            |                 |                                    |               |                    |            |
|            |            |                 |                                    |               |                    |            |
|            |            |                 |                                    |               |                    |            |
|            |            |                 |                                    |               |                    |            |
|            |            |                 |                                    |               |                    |            |
|            |            |                 |                                    |               |                    |            |
|            |            |                 |                                    |               |                    |            |
|            |            |                 |                                    |               |                    |            |
|            |            |                 |                                    |               |                    |            |
|            |            |                 | 01                                 | K & Next D    | elete              | ок 📃 🗆 🏈   |
|            |            |                 |                                    |               |                    |            |

Advanced users can also view all logs by going to **Special > View log...** 

#### Previous: 22.15. Using the mSupply remote client | | Next: 22.17. Remote authorisation

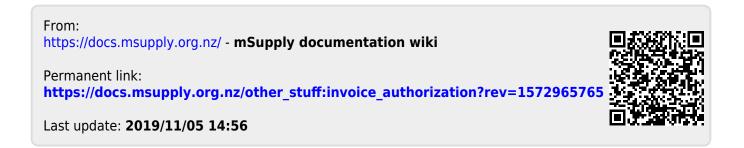